# **Anleitung zur Administrieren von Mailinglisten**

# **als Listen-Eigentümer**

# **auf dem LISTSERVer (V.15.5)**

Um auf die Web-Seite des Mailinglisten-Servers zu gelangen, bitte die URL http://listserv.uni-hannover.de aufrufen

#### **Allgemeiner Hinweis:**

Über die  $(?)$  Symbole auf den Webseiten erhält man umfangreiche Erklärungen – zum Teil mit Beispielen- zu den jeweiligen Themen/-Punkten in englischer Sprache. Die LISTSERV-Software stellt Umlaute fehlerhaft dargestellt und deshalb sollten bei Eintragungen von Vornamen und Nachnamen keine **ä** ,**ö** und **ü** sondern stattdessen ae, oe und ue verwendet werden.

#### **Die Startseite**

(Hinweis: Bei dem Produktionssystem wird anstelle von LISTSERV3.UNI-HANNOVER.DE wie gewohnt LISTSERV.UNI-HANOVER.DE stehen)

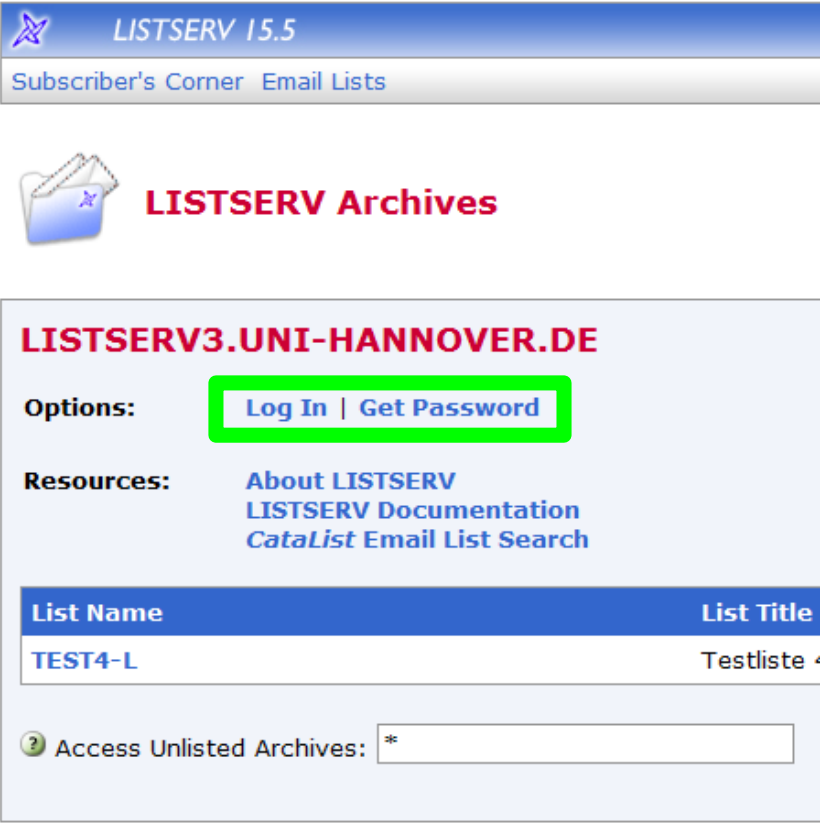

*Abbildung 1: Listserv-Startseite - Anmeldung*

Unter dem Punkt **Options: "Log In**" kann sich der Mailinglisten-Eigentümer mit seiner bei der Mailinglisten-Beantragung angegebenen Mail-Adresse anmelden (Abb.1/2) . Beim erstmaligen Anmeldung muss vorher über den rechten Link "Get Password" (Abb.3) ein Passwort vergeben werden. Alternativ kann auch über "Log In" die Vergabe eines (neues) Passwort durch Anklicken des Links "get a new LISTSERV password" (Abb.2) erfolgen.

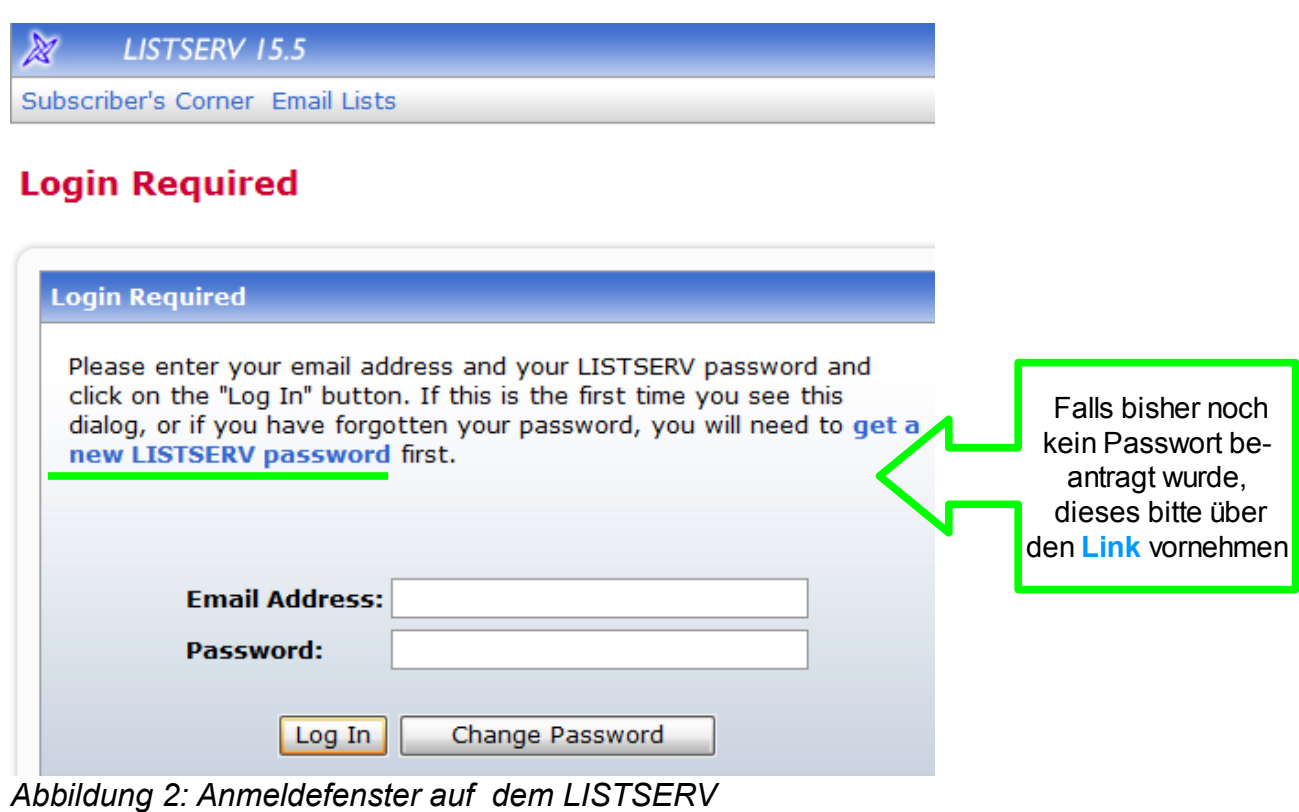

Der Link "get a new LISTSERV password"ruft eine neue Seite auf, auf der sich der Listen-

eigentümer einen Zugang zum Administrieren seiner Listen einrichten kann.

Die bei der Beantragung der Liste angegebene Mail-Adresse zur Listenadministrierung eingeben und ein selbst generiertes oder ausgedachtes Passwort zweimal eingeben (Abb.3) und den Button "Register Password" anklicken (daraufhin wird das Web-Fenster von Abb.4 angezeigt). Sie erhalten vom Listserver eine Systemmail zum Verifizieren ihre Beantragung zu gesendet. Die Validierung kann durch den in der Mail enthaltenen Link [\(http://listserv.uni-hannover.de/cgi-bin/](http://listserv.uni-hannover.de/cgi-bin/wa?OK=xxxxxx) [wa?OK=xxxxxx\)](http://listserv.uni-hannover.de/cgi-bin/wa?OK=xxxxxx) vorgenommen werden. In ihrem Browser wird bei erfolgter Verifizierung das Web-Interface von LISTSERV mit dem Text "Your new password was registered succesfully" (Abb.5) Alternativ kann die zu gesendete System-Mail auch über die Reply-Funktion Ihres E-Mail-Programms beantwortet werden. Im Textfeld der Mail muss in der ersten Zeile ein allein stehendes **OK** stehen. Nach erfolgreicher Passwort-Validierung erhalten Sie vom System noch eine

Bestätigung per Mail.

Falls das Zugangs-Passwort vergessen wurde, kann über diese Menü (Abb.3) auch ein neues Passwort validiert werden.

### **Register LISTSERV Password**

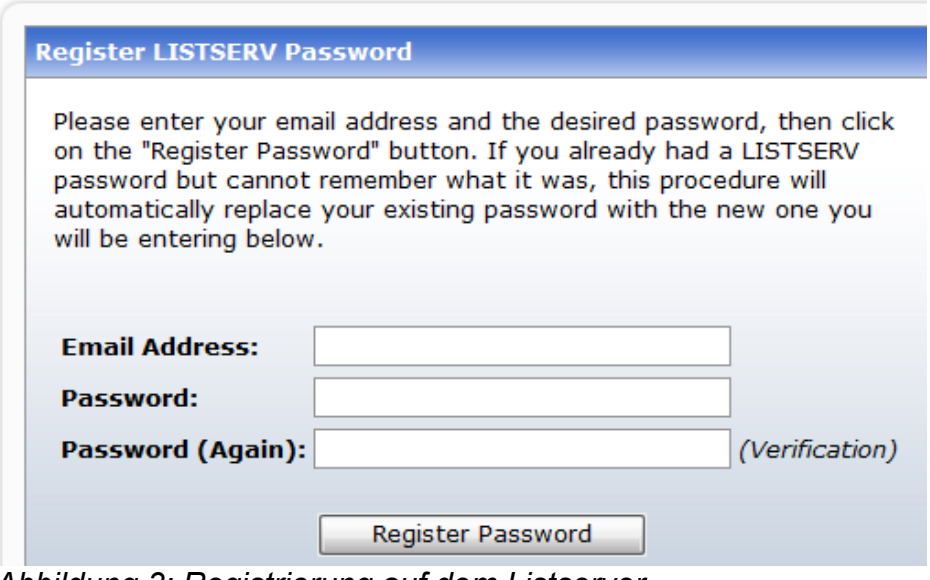

*Abbildung 3: Registrierung auf dem Listserver*

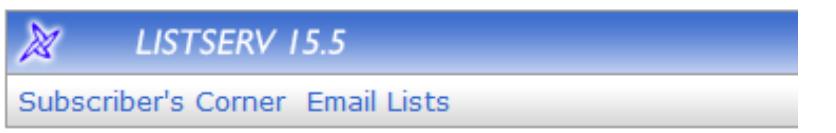

## **Confirmation Sent**

Your password registration request has been accepted. *Abbildung 4*

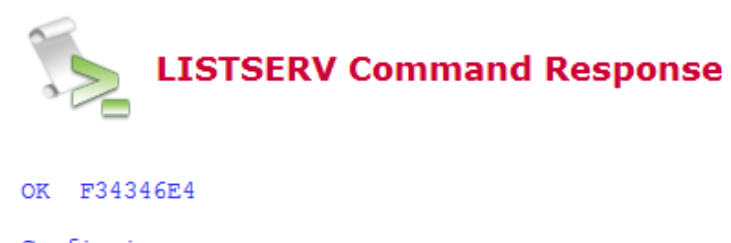

```
Confirming:
> PW REP ********
Your new password was registered successfully.
```
*Abbildung 5: Das Passwort wurde registriert*

Nach erfolgreichem Login (Abb.2: Email Adress:/Password:) werden die Mailinglisten mit Online-Archiv auf der sich aufbauenden Webseite angezeigt.

Auf der Menüleiste oben, werden die drei zur Verfügung stehenden Menüpunkte (Abb: 6, hellgrün umrandet) dargestellt.

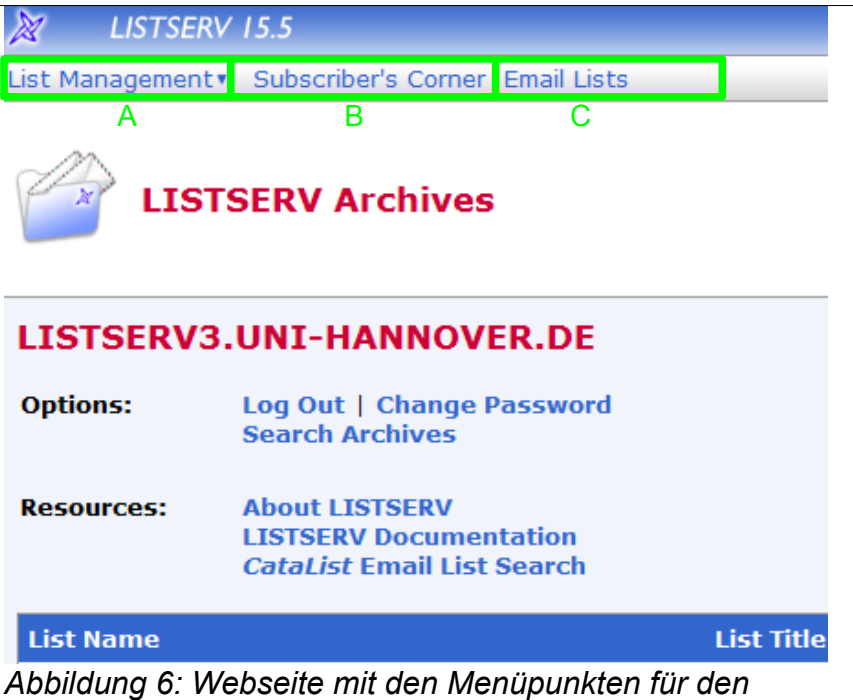

*Listeneigentümer*

### **A) List Management (Abb.6/7)**

Es folgt eine Auflistung aller Menü-Unterpunkte (Abb.7) mit Funktionsbeschreibung vom Pull-down-Menü "List Management":

- **Dashboard**
	- Dem Listeneigentümer werden alle ihm gehörenden Listen auf der Webseite angezeigt.
- **List Configuration** Konfigurationsänderungen

(verschiedene Sicht-/Herangehensweisen um die Konfiguration zu ändern)

- List Configuration Wizard
- List Configuration Tasks
- Alphabetic Keyword List (alphabetische Anzeige der Konfigurationsparameter)
- Manual List Configuration (Listenkonfiguration per Editor ändern)
- **List Reports** Hier können Statistiken/Auflistungen erstellt werden:
	- List Reports (Mailinglisten-Statistiken, ggf. mit dem SUBMIT-Button die vorgenommene Auswahl bestätigen)
	- Subscriber Reports (Abonnenten, in Verbindung mit der ausgewählten Liste)
	- List Activity Reports
- **Customization** Individuelle Anpassung des Web-Designs und der Systemmails
	- Web Template (Web-Design)
	- Mail Template (Systemmails, wie zum Bsp. Anmeldebestätigungen, Begrüßungen, etc)
- **Subscriber Management** Abonnenten-Administration (-> eintragen/löschen/ändern)
- **LISTSERV Command** direkte Eingabe von Listserv-Befehlen

| List Management v         | Subscriber's Corner Email Lists |                           |
|---------------------------|---------------------------------|---------------------------|
| List Dashboard            |                                 |                           |
| <b>List Configuration</b> |                                 | List Configuration Wizard |
| <b>List Reports</b>       |                                 | List Configuration Tasks  |
| Customization             |                                 | Alphabetic Keyword List   |
| Subscriber Management     |                                 | Manual List Configuration |
| <b>LISTSERV Command</b>   |                                 |                           |

*Abbildung 7: Pull-down-Menü - List Management* 

Der Menü-Unterpunkt "Subscriber Management" (Abonnenten-Administration) vom Pull-down-Menü "**List Management**" beinhaltet die für den Mailinglisten-Eigentümer am häufigsten benötigten Funktionen. Bei den meisten Mailinglisten auf dem Listserver handelt sich um geschlossene Diskussionslisten. Bei diesem Mailinglisten-Typ trägt der Eigentümer die Abonnenten selber ein und aus. Aus diesem Grund wird auf diesen Menüpunkt im folgenden Absatz genauer eingegangen.

Das "**Subscriber Management**" setzt aus zwei Registerkarten zusammen. In der Registerkarte **Single Subscriber** kann über den Bereich "Add New Subscriber" ein neues Mailinglistenmitglied eingetragen werden. Die Email-Adresse und Name in das Eingabefeld eintragen und den "Add to *Listenname" Button anklicken.* (siehe Beispiel Abb.8, in grün die beiden Varianten).

Es besteht die Möglichkeit den Neuabonnenten über die Eintragung per Mail zu informieren. Hierzu -wie in Abb.8- den Punkt bei "Send Email Notification" zuvor setzen. Der Listeneigentümer erhält die dem Abonnenten zugestellte Notfication-Mail (Betr.: You have been added to the *Listename*" ebenfalls als Kopie (CC:) zugeschickt.

Unten auf der "Subscriber Management" Webseite (Abb.8) gibt es über den Punkt "Review List Members" die Möglichkeit sich die eingetragenen Abonnenten anzeigen zulassen. Über "In Browser" erhält der Listeneigentümer in einem separaten Browserfenster die Abonnenten aufgelistet. Bei Auswahl des Links "By Email" (Abb.8 unten) wird dem Listeneigentümer eine Auflistung aller Mailinglisten-Mitglieder via Mail zugestellt.

![](_page_5_Picture_27.jpeg)

*Abbildung 8: Subscriber Management: Single Subscriber*

Im Bereich "Examine or Delete Subscription" (Abb.8 unter dem Beispiel-Listennamen TEST4-L) können die Email-Einstellungen des Abonnenten geprüft und verändert werden. Die möglichen Suchschemata sind unter dem Eingabefeld in grün aufgeführt. In Abb.9 der gefundene bzw. ausgewählte Abonnent *listserv-user.* 

Der Listeneigentümer kann über den Button "Delete" den Abonnenten von seiner Liste entfernen. Je nachdem was bei Punkt "Notification Option" ausgewählt wurde, wird der Abonnent entweder über die jeweiligen Änderung/Löschung informiert oder auch nicht. Über den Button "Delete from alle lists" hat der Mailinglisten-Eigentümer die Möglichkeit den Abonnenten von all seinen Listen zu entfernen. (Hinweis: Jeder Abonnent kann über das Menü "Subscriber Corner's" die in Abbildung 9 abgebildeten Einstellungen für sich ändern).

![](_page_6_Picture_48.jpeg)

*Abbildung 9: Abonnenteneinstellungen für den Mailempfang*

Über die **Registerkarte Bulk Operations** (Abb.10) können mehrere Abonnenten gleichzeitig in die Liste aufgenommen werden. Der Listeneigentümer gibt hierzu den Pfad auf seinem lokalen Rechner im Eingabefeld "Input File" an oder sucht über den Button "Durchsuchen" eine vorbereitete Abonnenten-Datei auf seiner Festplatte.

Zu beachten ist:

- Die Datei muss im ASCII-Textformat vorliegen
- In jeder Zeile darf ein nur Abonnent angegeben werden (Syntax: [marie.muenster@muesterland.de](mailto:musterfrau@musterland.de) Marie Muenster *oder*  Marie Muenster <marie, muenster@muensterland.de>

Das Einspielen der Abonnentenliste lässt sich kombinieren mit (siehe Option "Function"):

- Hinzufügen der neuen Abonnenten
- Löschen der aktuellen Abonnenten der Liste und Einspielen der neuen Abonnenten
- Löschen aller Abonnenten in der aktuellen Mailingliste
- Entfernen der (in der Textdatei) enthaltenden Abonnenten aus allen Mailinglisten des Mailinglisten-Eigentümers.

![](_page_7_Picture_109.jpeg)

*Abbildung 10: Subscriber Management - Bulk Operations*

### **Hauptmenüpunkt**

### **B) Subcribers Corner (Abb.6)**

Hier kann der Abonnent seine persönlichen Empfangseinstellungen zu jeder Liste (Registerkarte:

My Lists) überprüfen oder ändern

### **C) Email Lists (Abb.11)**

Hier werden alle Listen mit einem Archiv angezeigt. Ob die Archive einsehbar sind und für welche Personen, ist abhängig von der jeweiligen Konfiguration der Listen.

![](_page_8_Picture_45.jpeg)

Sollte Sie noch Fragen oder Problemen haben, nehmen Sie bitte mit dem RRZN via Mail

#### **[postmaster@rrzn.uni-hannover.de](mailto:postmaster@rrzn.uni-hannover.de)**

oder telefonisch mit Herrn Gläser (Tel.: 762-19975) oder Herrn Pracht (Tel.: 762-19079) Kontakt auf.

Author: Torsten Gläser

Rev.1 (10/2008)